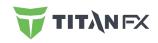

# Titan FX Social User Guide

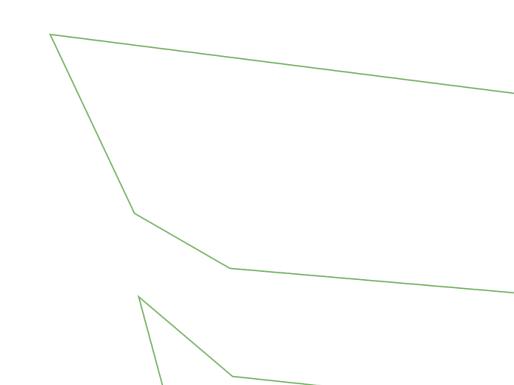

#### Index

- 1. What are the features of the Titan FX social trade app?
- 2. What are the steps to start using the app?
- 3. FAQs
- 4. Contact

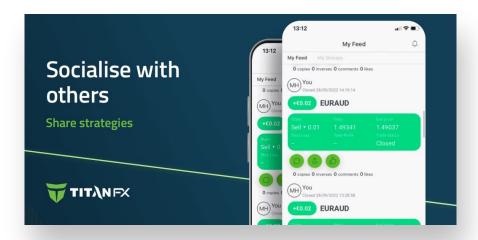

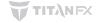

### 1. What are the features of the Titan FX social trade app?

- Link to MT4 / MT5, Standard / Blade / Micro Trading Accounts
- Follow & copy trades of top traders from around the world
- Trade directly from the app
- Share trading strategies and profit as a signal provider
- Traders can chat with other traders

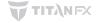

### 2. What are the steps to start using the app?

You can start using the app by following these simple steps! Please refer the detailed instructions from the next page.

- 2.1 Download Titan FX Social
- 2.2 Create your profile on Titan FX Social
- 2.3 Login to your profile & link your Titan FX live account as Copier or Signal Provider
- 2.4 Signal provider Fill out the application form
- 2.5 Signal provider Set your fee
- 2.6 Copier Set Max Drawdown
- 2.7 Copier Select a Signal provider to copy and your trade size
- 2.8 Set up your profile details

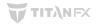

### 2.1 Download Titan FX Social

Please download Titan FX Social app from <u>Download center</u>.

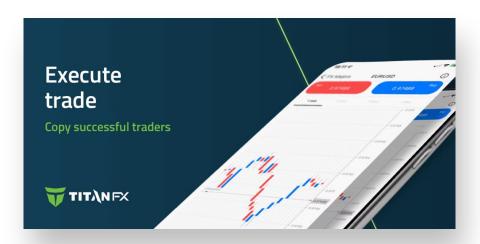

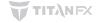

## 2.2 Create your profile on Titan FX Social

- When you use the app for the first time, you need to create your profile on Titan FX Social.
- 2. Fill out the form with your information.
- 3. Read Terms & Condition and Privacy Policy and check the boxes to agree to them.
- 4. Click on 'Register'.

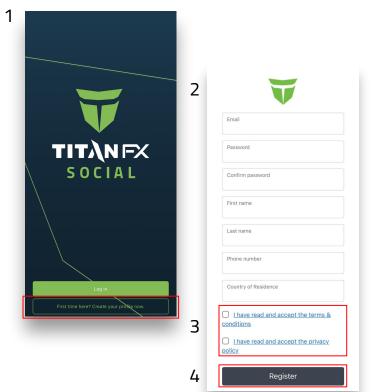

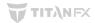

www.titanfx.com

## 2.2 Create your profile on Titan FX Social

- 5. You will be redirected to a confirmation page.
- 6. You will receive a confirmation email. Simply click the link in the email and confirm.
- 7. A confirmation completion screen will appear.

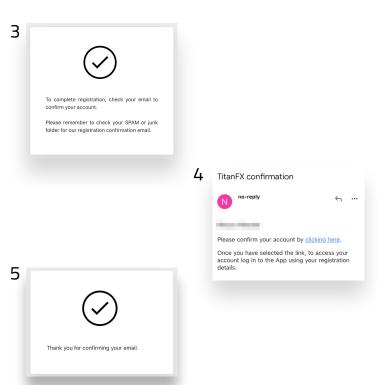

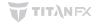

# 2.3 Log in to your profile & link your Titan FX live account as a Copier or a Signal Provider

- Go back to the app and log in with your email and password.
- 2. Once you log in, go to 'Account' page.

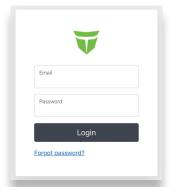

Discover Spotlight See all +3,770.88% +3,762.01% +2,197.86% +1,678.51% +900.06% Low Drawdown See all +8,849.72% +4,214.94% +3,831.15% +1,432.85%

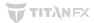

## 2.3 Log in to your profile & link your Titan FX live account as a Copier or a Signal Provider

- 3. Select the 'Link an account' button on the 'Account' page.
- 4. Enter your Titan FX live account login details. Click 'Done'.
- 5. When linking your line account, select trading as a copier or a signal provider.
  - o Copy trades: Copier
  - o Provide signals: Signal provider

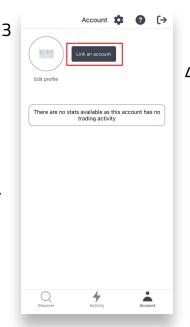

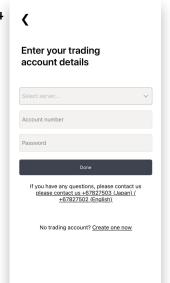

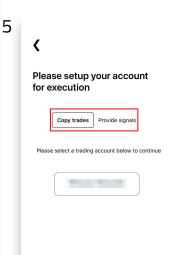

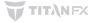

### 2.4 Signal provider - Complete risk profile

- If you link your live account as a signal provider, you will see a 'Complete risk profile' button on the 'Account' page.
- 2. By clicking this button, you will be directed to Risk Profile Form page. Fill in the information listed.
  - How much of your capital do you intend to risk?
  - What is your investment horizon?
  - How many years have you been trading?
  - Have you been on any trading courses?
  - What is your targeted annual performance?
  - Do you keeping positions overnight or over the weekend?
  - Do you have a profitable track record?
  - What leverage do you trade with?
  - Does the Strategy use Stop/Loss?
  - Do you diversify your risk (Forex, Commodities, Share/Indices)?
  - What is your target profit percentage for this specific strategy?
  - What is your maximum drawdown %

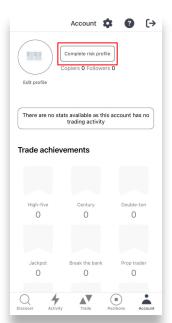

How much of your capital do you intend to risk? What is your investment horizon? How many years have you been trading? Have you been on any trading courses? What is your targeted annual performance Do you keep positions overnight or over the weekend? Do you have a profitable track record? What leverage do you trade with? Does the Strategy use Stop/Loss? Do you diversify your risk (Forex, Commodities, Shares/Indices\? What is your target profit percentage for this specific strategy? What is your maximum drawdown % O Laccept and agree to terms of Pelican

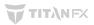

### 2.4 Signal provider - Complete risk profile

- 3. Click 'OK' to submit after agreeing to terms of Pelican Trading Limited.
- 4. Please wait for Pelican Trading Limited to review your application (approximately within one business day). During this time, nothing will be displayed on the right of your profile icon on the 'Account' page.

\*Please note that the following criteria must be met for the linked trading account for a signal provider.

- Minimum initial deposit and current trading account balance of USD 500 or equivalent
- 6 months of trading history
- Maximum drawdown of less than 55%.

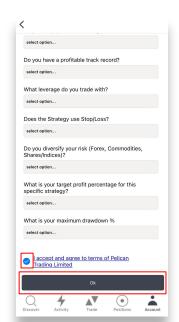

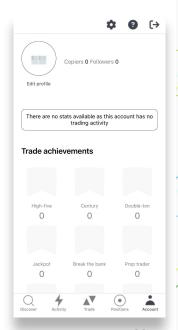

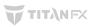

## 2.5 Signal provider - [If your application is approved] Set performance fee

- Once your application is approved, you will see a 'Set fee' button on your 'Account' page.
- 2. Select fee % your performance fee to charge to copiers.
  - Performance fee: a % of any profit made by your copiers and cannot be greater than 50%.

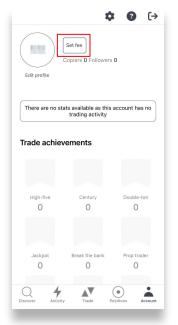

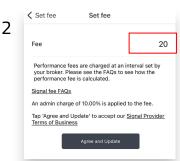

\*The numbers above are just examples. Please enter any % you require. (from 0% to 50%).

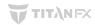

www.titanfx.con

# 2.5 Signal provider - [If your application is rejected] Request a reassessment or apply with another trading account

- If your application is rejected, Pelican Trading (<u>support@pelicantrading.io</u>) will send you an email informing you of the reasons (see the example).
- 2. If you fulfil the conditions and wish to request a reassessment, you will need to reply to this email. When replying, please include the following information:
  - Email address registered with Titan FX Social:
  - App name: [Titan FX Social]
  - Broker name: [Titan FX]
  - Linked MT4/5 account number: [Titan FX]
  - Your query: please describe your query (e.g. request for reassessment).

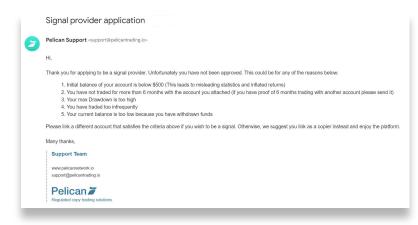

- Initial balance of your account is below \$500 (This leads to misleading statistics and inflated returns)
- You have not traded for more than 6 months with the account you attached (if you have proof of 6 months trading with another account please send it)
- 3. Your max Drawdown is too high
- You have traded too infrequently
- Your current balance is too low because you have withdrawn funds

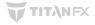

<sup>\*</sup> If you are starting a new account but has previous trade history for more than 6 months on a different account, please send it to them this via email.

### 2.6 Copier - Set Max Drawdown

- If you link your live account as a copier, you will see a '0% drawdown' button to set max drawdown on the 'Account' page.
- 2. If you wish, you can set the your max drawdown.
  - Soft stop level: if this is triggered, all copying will be suspended. No future copy trades will be placed on your account.
  - Hard stop level: if this is triggered, all of your copy trades will close and copying will be suspended.
  - \*For more details, please refer to this article.
- 3. Click on the 'Agree and confirm' button to complete the settings.

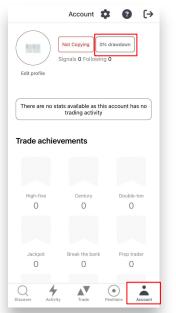

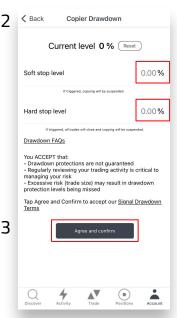

- Navigate to 'Discover' page and search or select a Signal provider to copy.
- 2. Click on the 'Copy' button to start copying a Signal provider.

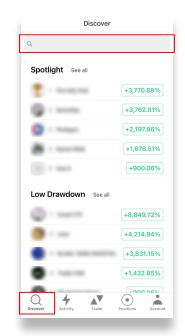

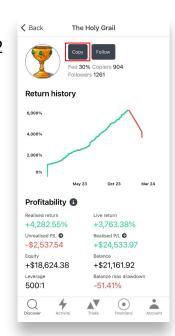

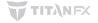

- 3. Select your Trade size.
  - Fixed size: all copy trades are fixed to one trade size.
  - Mirror master size: all trades will be the same size as the Signal irrespective of account size.
  - Proportional by equity: trade size is proportional to account equity. Copier can reduce or amplify their exposure to the size of trades.

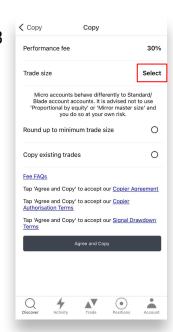

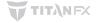

- 4. Select your Proportion or Trade size.
  - If the trade size is 'Fixed size', select your Trade size.
  - If the trade size is 'Mirror master size' or 'Proportional by equity', select your Proportion. The default is 100% (1.0).

For example, if you select 200% (2.0),

- For Mirror master size: if the signal provider trades 10 lots, the copier will trade 20 lots.
- For Proportional by equity: if the signal provider takes 1% risk, the copier takes 2% risk.
- 5. Select 'Round up to minimum trade size' and/or 'Copy existing trade' if required (both are optional).
- 6. Select 'Agree and Copy'.

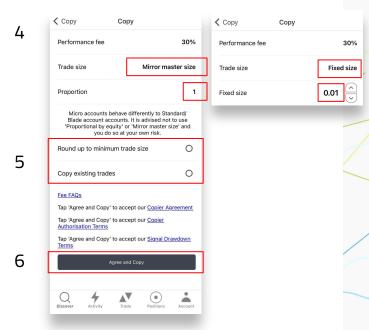

\*The numbers above are just examples. Please select any number you desire

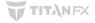

www.titanfx.com

- 7. Confirm you agree to the Social Trading Authorisation and Subscription Terms ("STAST") by checking the boxes.
- 8. Confirm the warning message and select 'Yes' to start copying.
- To check who you are copying, go to 'Signals' on your 'Account' page.
- 10. You can edit your trade size or stop copying from the 'Edit Copy' button of the profile screen of the signal provider.

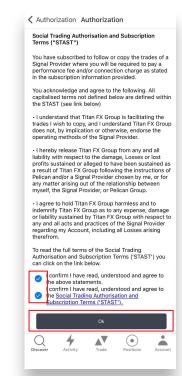

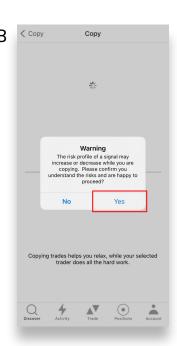

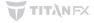

## 2.8 Set up your profile

Setting up your profile is important if you provide signal. Copiers refer those information who to copy.

- Click on 'Settings' in the top right-hand corner of the 'Account' page.
- 2. From 'Settings', select 'Edit profile'.
- 3. Set your profile details.
  - Profile picture: set up your profile picture.
  - Signal name: you can choose your own signal name.
  - First name
  - Last name
  - Search handle: set your handle name to allow other traders to search your profile.
  - Hide my profile : if you don't want other traders to find your profile, turn on this.

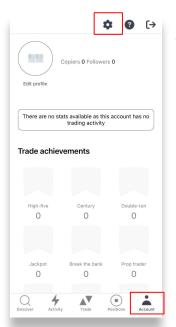

Account information

Edit profile

Deposit / Withdraw

Notification settings

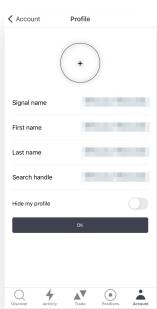

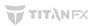

### 3. FAQs [1/3]

Q: What is the difference between follow and copy?

A: Following is free and it lets you monitor a Signal's live performance. Copy is to copy every single position of the trader.

Q: Can I use EA?

A: Yes, you can use EA on your account.

Q: Do I need to provide backtest to be a provider?

A: You need to provide the trading history of MT4/5 when you submit your application form.

Q: Can I use a demo account?

A: No, we do not allow to use demo account.

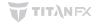

### 3. FAQs [2/3]

O: What is a Performance Fee?

A: A performance fee is a fee charged to an account that relates to the performance (profitability) of the copier. E.g. if you copying a Signal that is charging a 30% fee, and you make £100 profit, your account will be charged £30.

Q: How is a Performance Fee calculated?

A: The performance fee is calculated by aggregating open and closed trades for that week, if the total value is above the high watermark then a fee is applied to the profit.

Q: When is a Performance Fee charged?

A: Performance fees are typically calculated on every Sunday 09h00 UTC. Fees are then deducted thereafter.

Q: How is a Performance Fee charged?

A: The fee is calculated weekly and charged to your trading account. The deduction will appear in your trading statement.

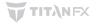

### 3. FAQs [3/3]

Q: What is a High Watermark?

A: The watermark is the highest value that a client account has achieved. If an accounts profit is not over the high watermark then no fee is charged. The high watermark will stay in place until such time as total profit exceeds the existing high watermark. This new level of profitability (less fees) will become the new high watermark.

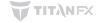

www.titanfx.com

### 4. Contact

If you have any question, please do not hesitate to contact us.

For more information, please visit Pelican Trading website.

- This User Guide was last updated on 23 February 2024 (next update scheduled for April 2024).
- Please note that the content of this document and the FAQs may not be up-to-date due to updates to the app.

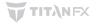